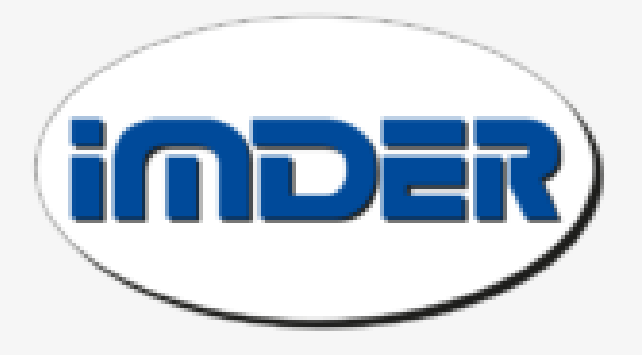

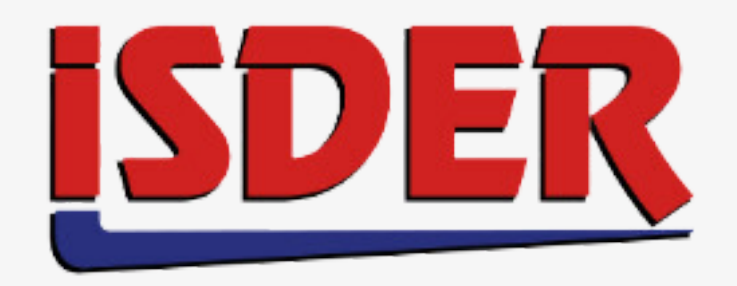

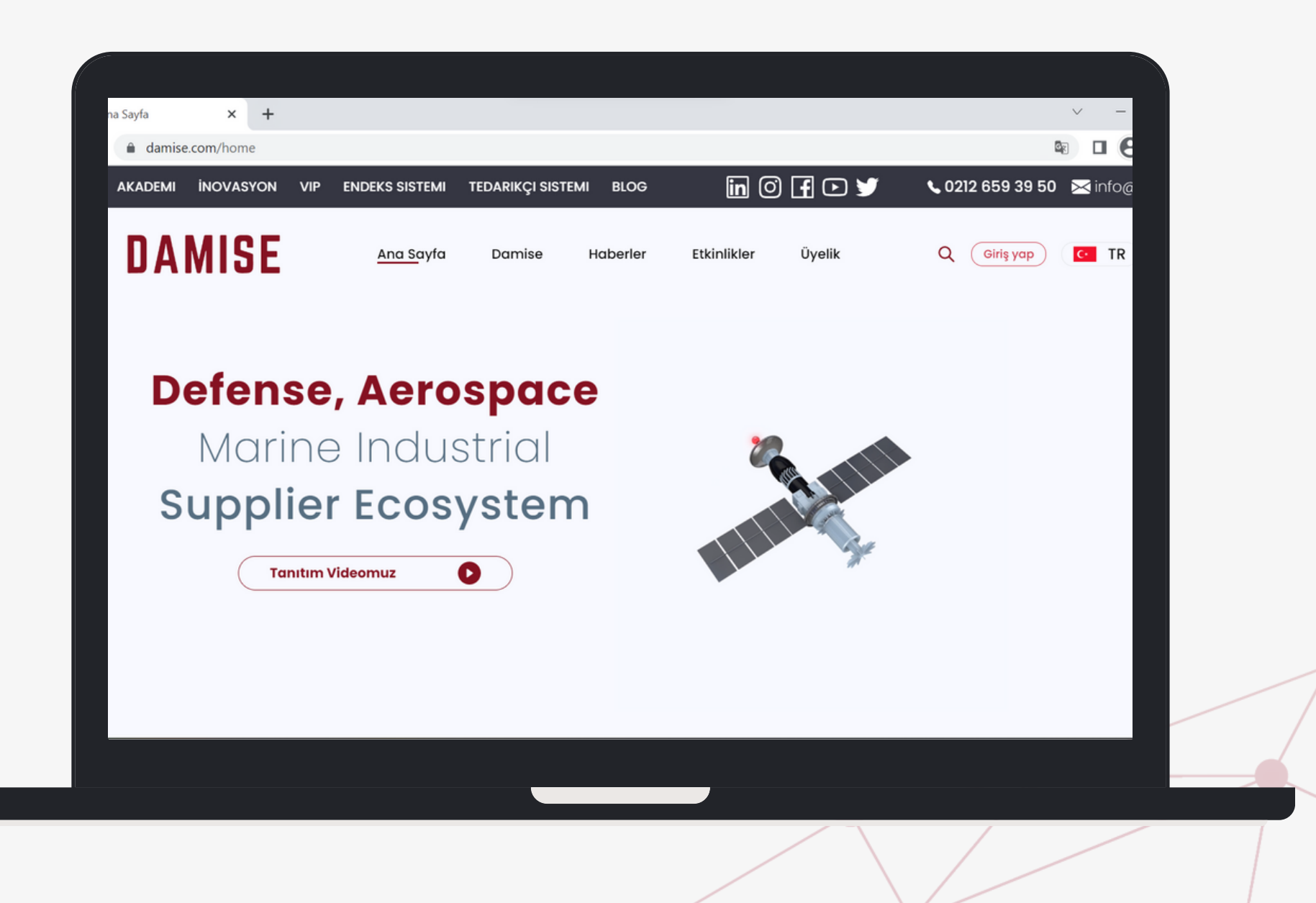

# DAMISE

**[www.damise.com](http://www.damise.com/)**

## **DİJİTAL VİTRİN KATILIMCI REHBERİ 3. ULUSLARARASI İŞ VE İSTİF MAKİNALARI KONGRESİ VE KİRALAMA ZİRVESİ**

# **FİRMA KAYDI**

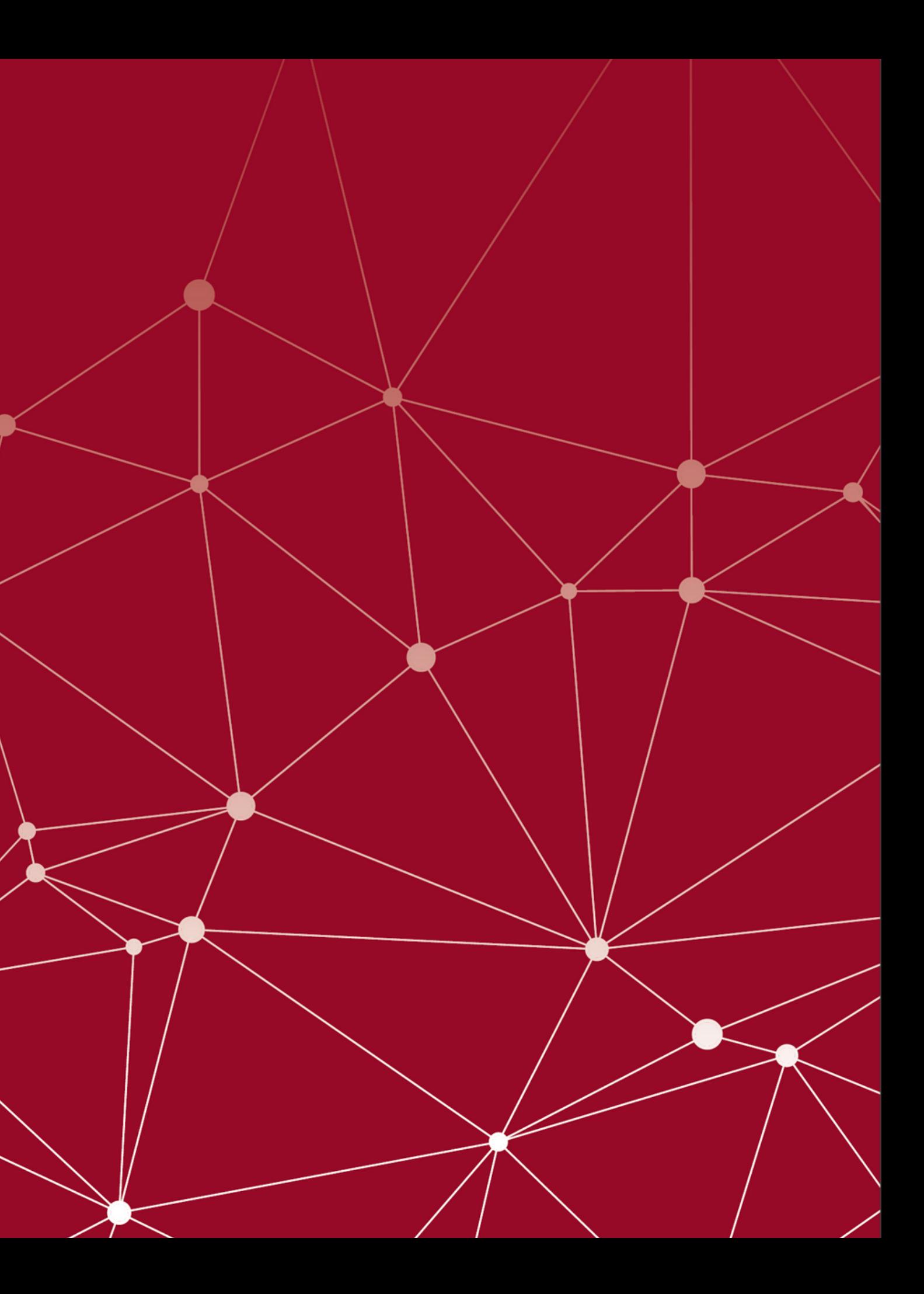

#### **Kayıt Oluşturma**

DAMISE ana sayfasında sağ üst köşede bulunan '**[Giriş](https://damise.com/tr/giris-yap?from=%2Ftr) Yap**' butonuna tıklayınız. Ardından açılan sayfada sağ alt köşede yer alan '**[Kaydol](https://damise.com/tr/kayit-ol)**' butonuna tıklayınız.

#### **Dijital Vitrin'de yer alan 3. ULUSLARARASI İŞ ve İSTİF MAKİNALARI KONGRESİ ve KİRALAMA ZİRVESİ'ne katılım sağlamak için öncelikle DAMISE.com'a kayıt oluşturmalısınız.**

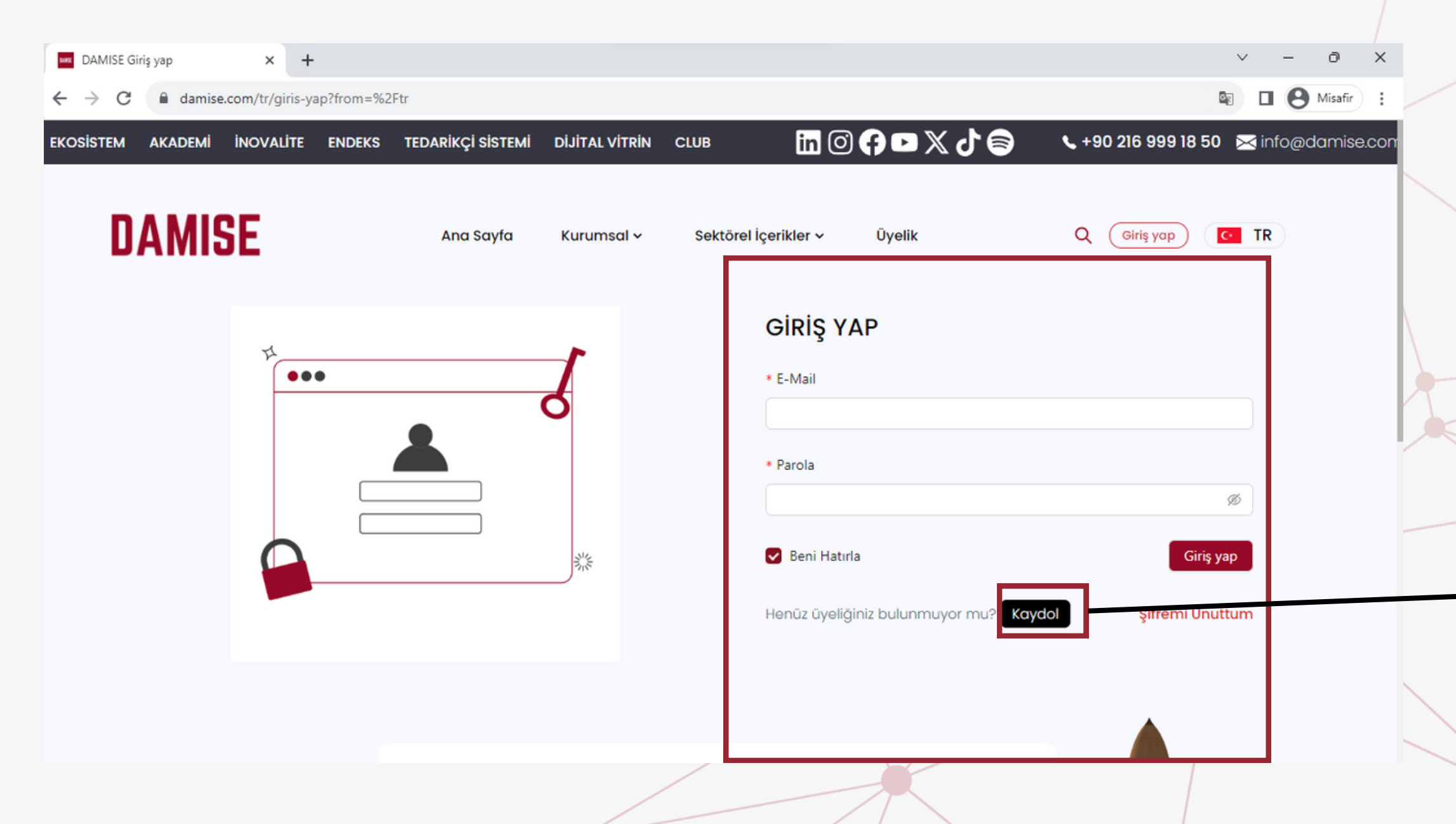

#### **Kayıt Oluşturma**

Kurumsal Kayıt seçeneğine geçiş yaptıktan sonra talep edilen bilgileri girip '**Kaydol**' butonuna tıklayınız.

Kurumsal Kay

#### **Kurumsal kaydınızı oluştururken firmanıza ait bilgileri girmelisiniz. Firma mail uzantınız ve web sitenizin bağlantılarının örtüşmesi gerekir. Örn. damise.com - info@damise.com**

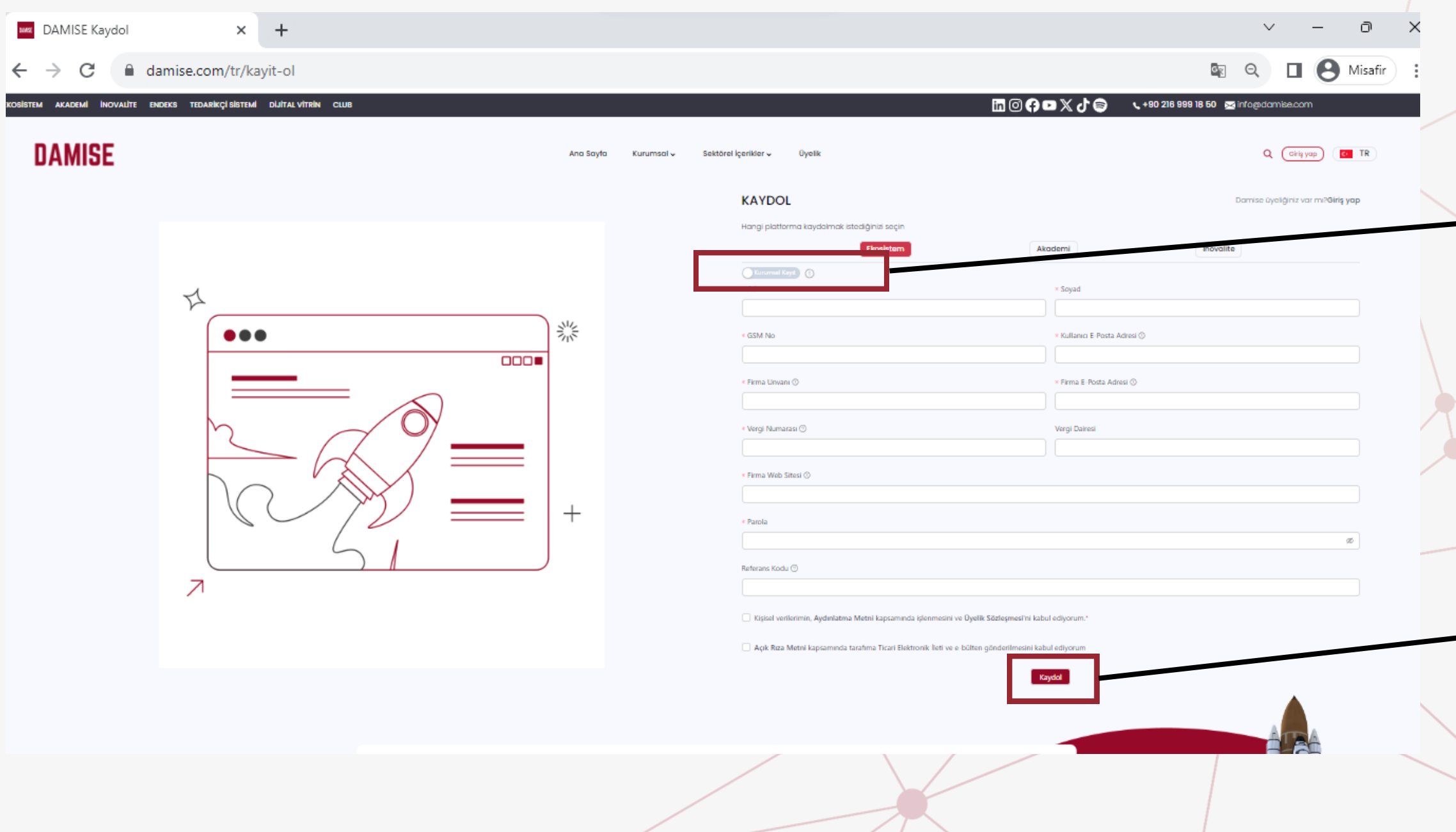

E-posta adresinize gönderilen üyelik aktivasyon işlemini '**Click for activation'** linkine tıklayarak tamamlayınız.

#### **Aktivasyon**

#### **Kayıt oluştururken girmiş olduğunuz mail adresinize aktivasyon kodunuz iletilecektir.**

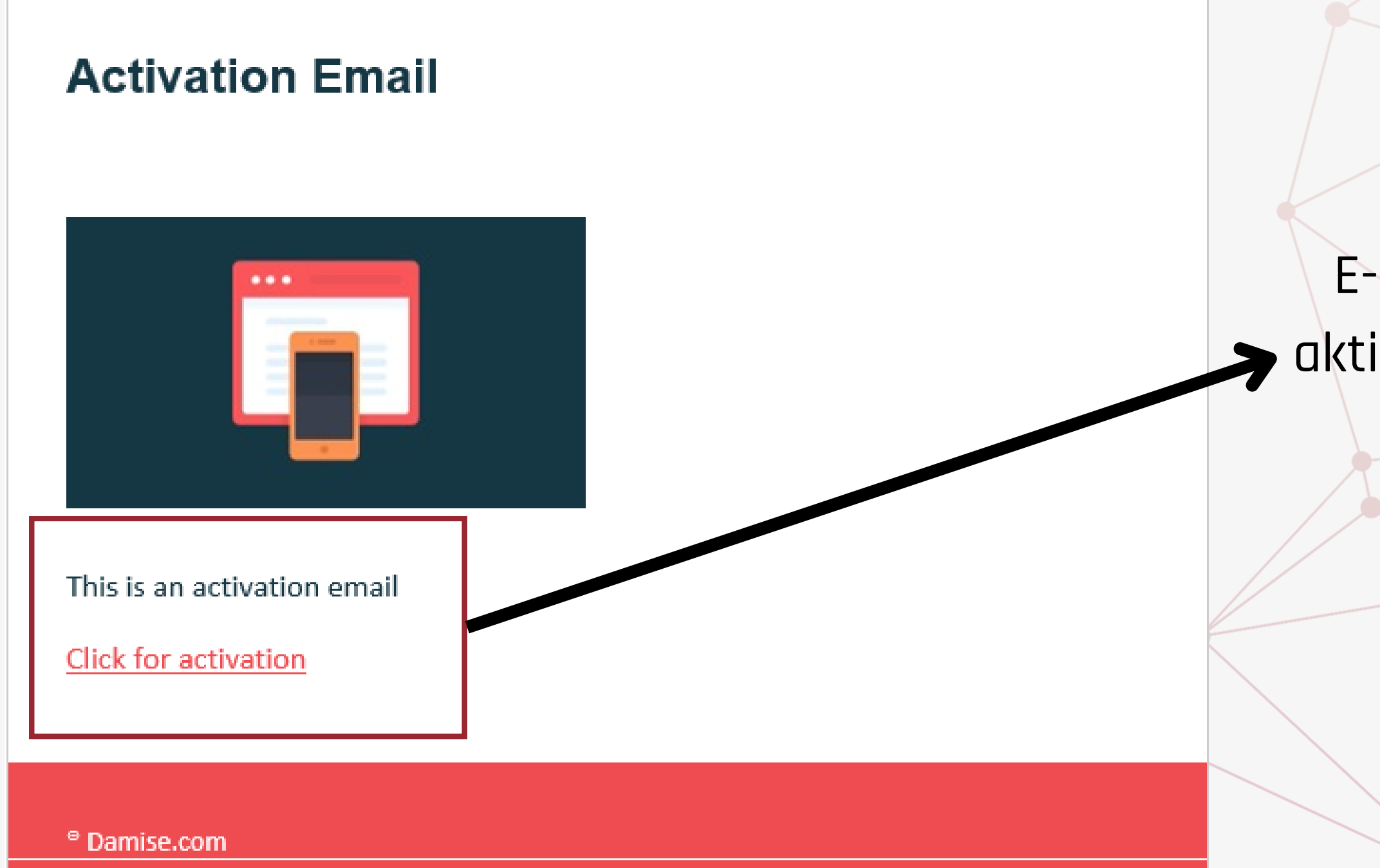

#### **Hesap Onaylama**

#### Aktivasyon sonrası DAMISE üyeliğinizi değerlendirecektir.

#### **Şirket Hesabınız Onaylanıyor...**

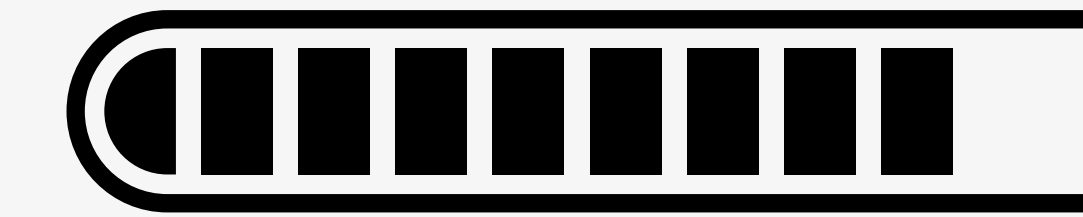

Aktivasyon işlemini tamamladıktan sonra yönlendirilen giriş yap sayfasında, kayıt yaptırırken girmiş olduğunuz **e-mail ve parola** bilgilerini girerek '**Giriş yap'** butonuna tıklayınız.

#### **Giriş Yapma**

#### **Aktivasyonunuz sonrası giriş yapmaya hazırsınız!**

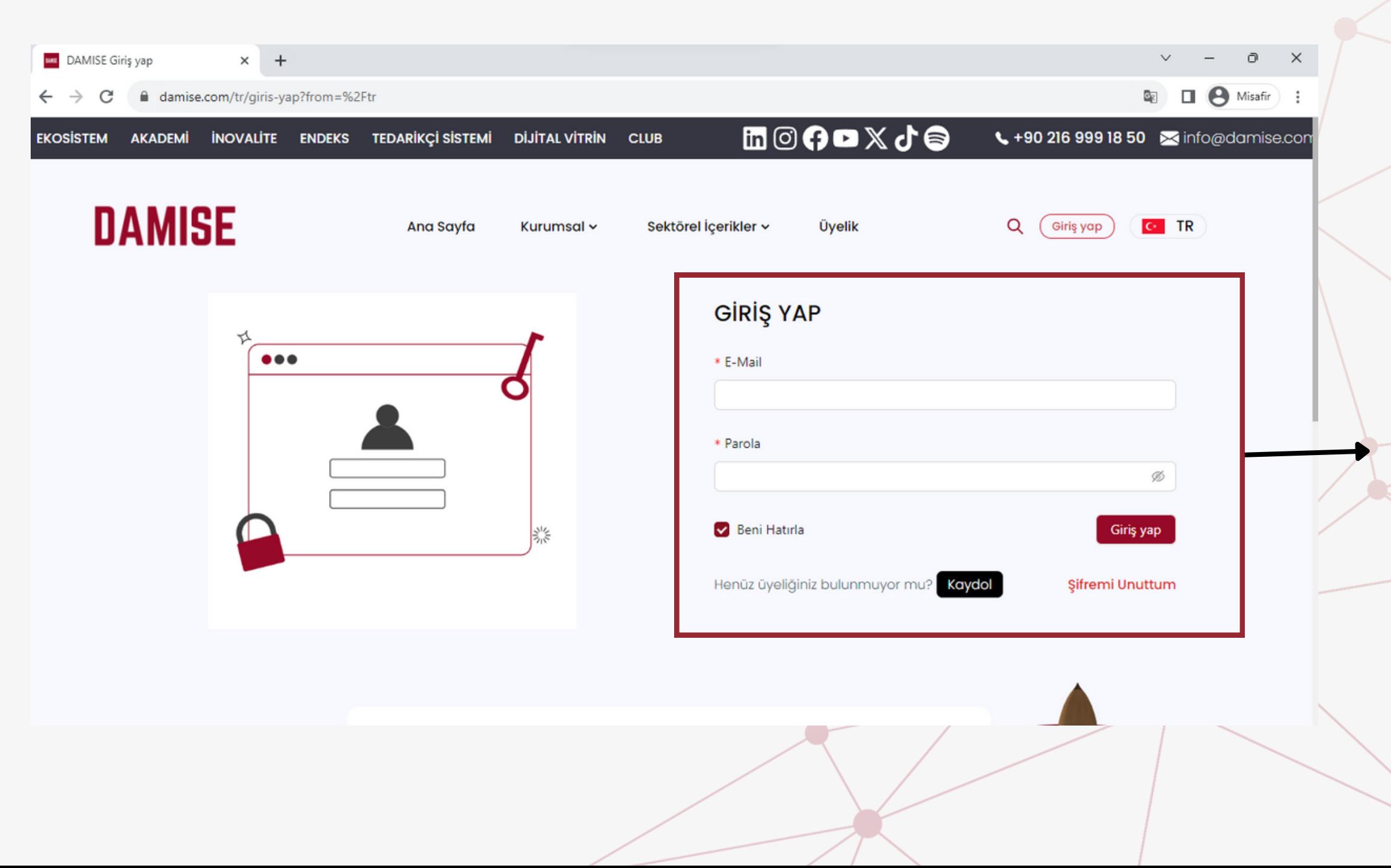

# **PANEL KULLANIMI**

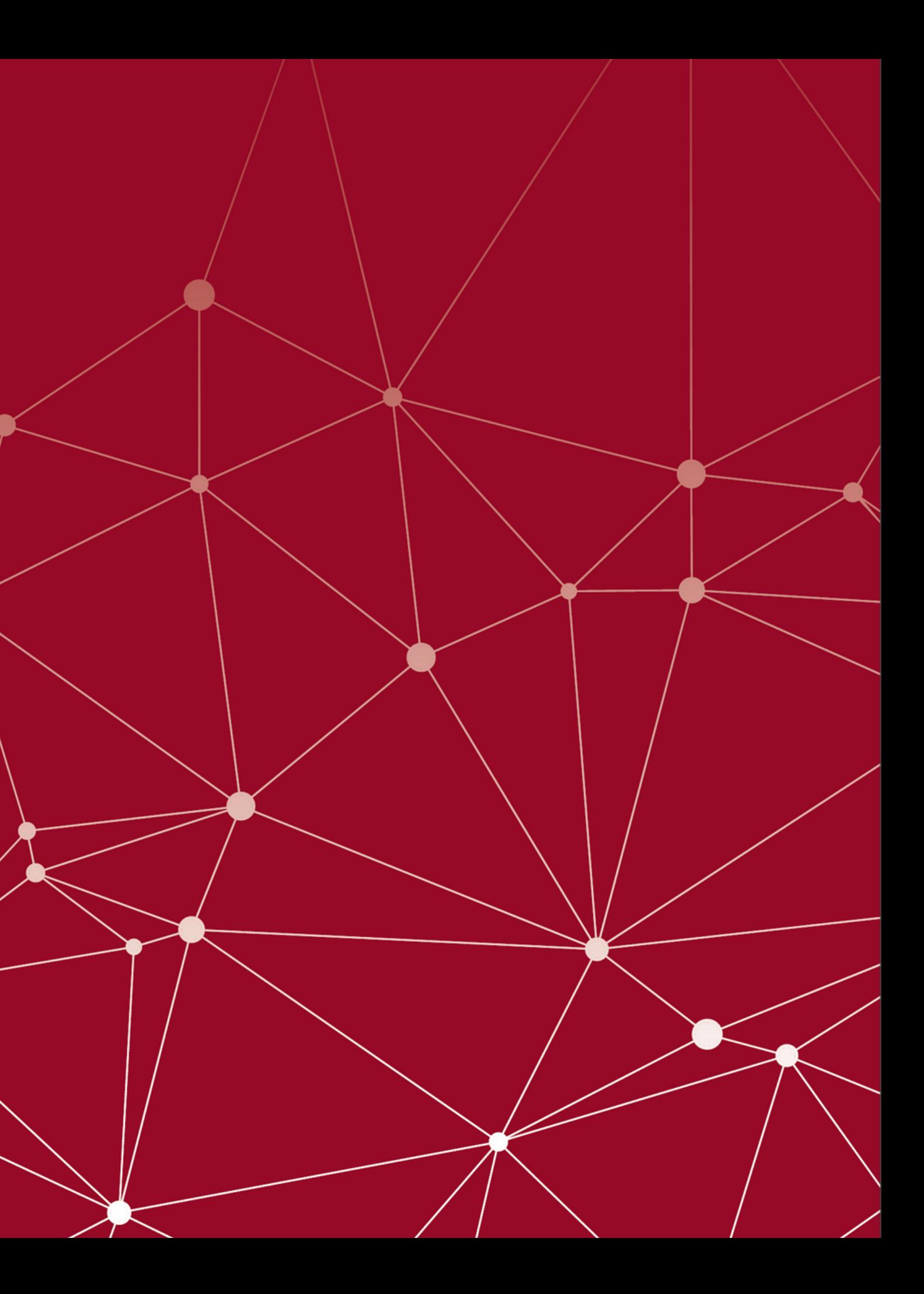

#### **Firma Profili Düzenleme**

Ekranın sağ üst koşesinde yer alan firma adınızdan "**yönetim paneline"** tıklayınız.

#### **Firma profilinizi düzenlemek için yönetim paneline gidiniz.**

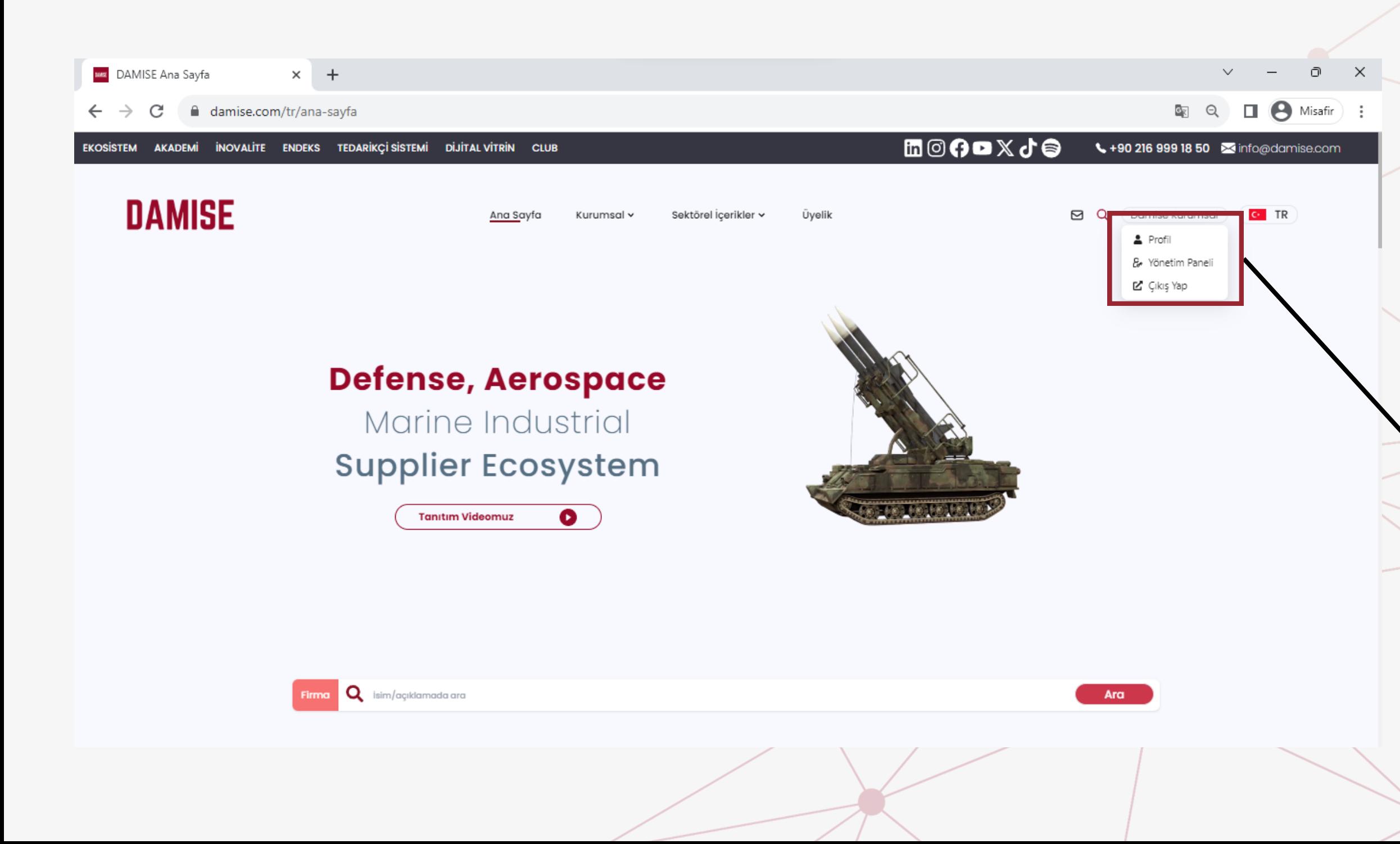

### **Ürün Kartları**

Yönetim Panelinin solunda yer alan "**Bilgi Kartları"** başlığını genişleterek "**Ürün Kartları**"na giriniz. Açılan menüde firmanıza ait ürünler listelenir. Ürün eklemek için sayfanın sağ üstünde yer alan " **Ürün Oluştur**" butonuna tıklayarak Ürün Kartı oluşturma adımına geçebilirsiniz.

#### **Firmanıza ait ürünleri listeleyiniz**

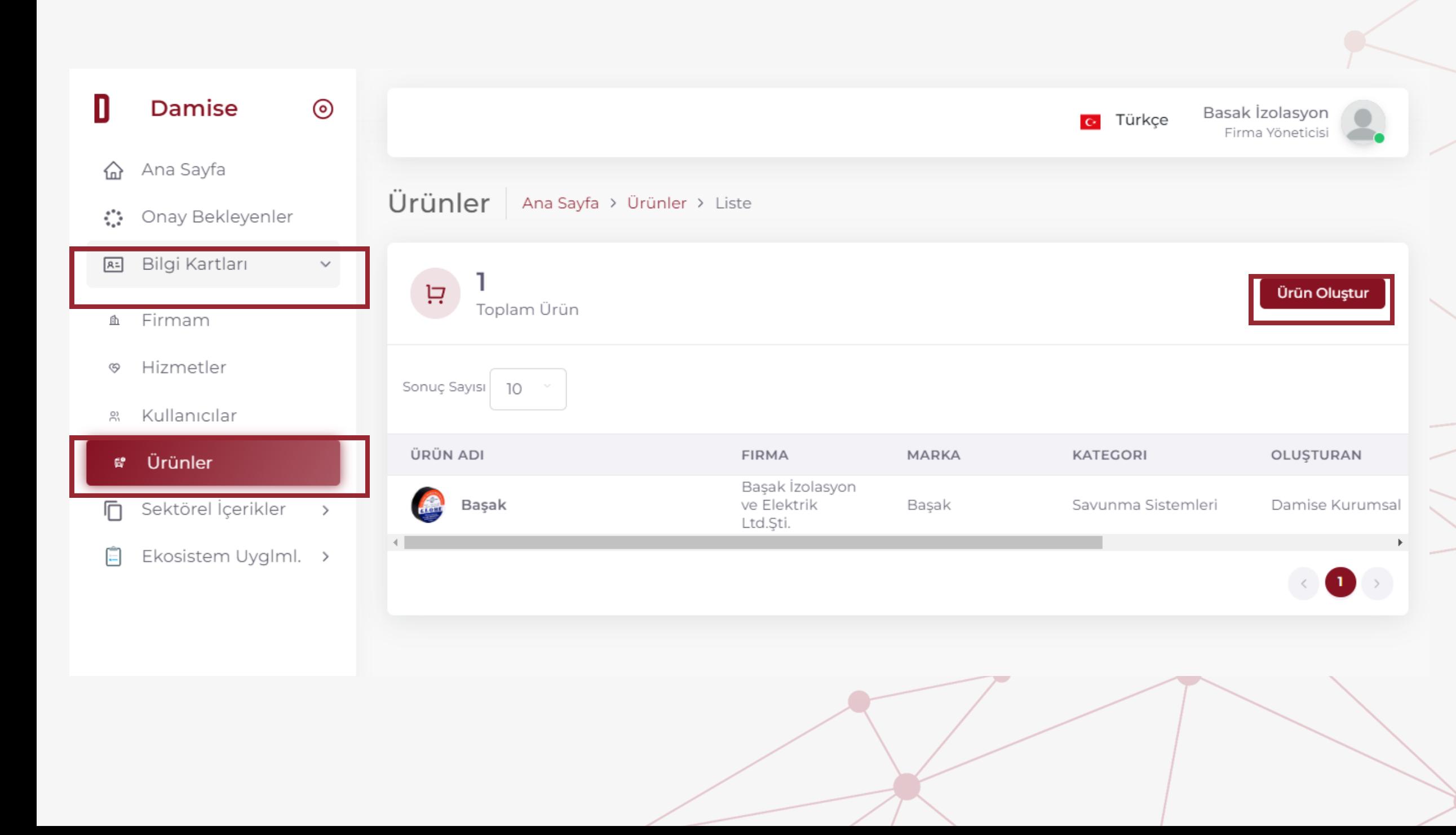

## **Ürün Kartları**

#### Ürününüze dair genel bilgileri giriniz ardından "**ileri**" butonuna basınız.

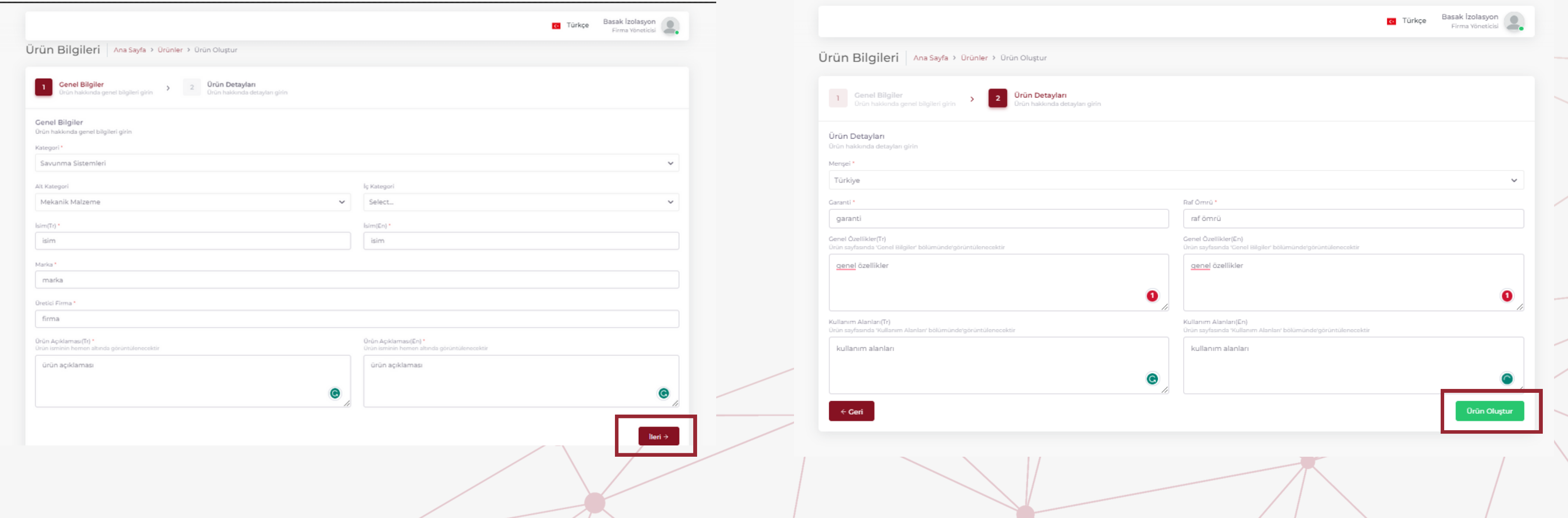

#### 2. adımda "Ürün Detayları"nı tamamlayarak "**Ürün Oluştur**" butonu ile Ürün Kartınızı oluşturabilirsiniz.

## **Ürün Kartları**

Açılan pencereden **ürün fotoğrafları, ürün kodları, belgeler ve sertifikalar** gibi ürününüze **ait video, görsel ve teknik detayların girişi**ni sağlayabilirsiniz.

Ekranın hemen altında yer alan "**Pasifleştir**" butonu ile ürünü pasife alabilir veya "**Ürünü sil**" seçeneği ile de silebilirsiniz.

#### **Açılan pencereden ürünlerinizin tüm detaylarını girebilirsiniz.**

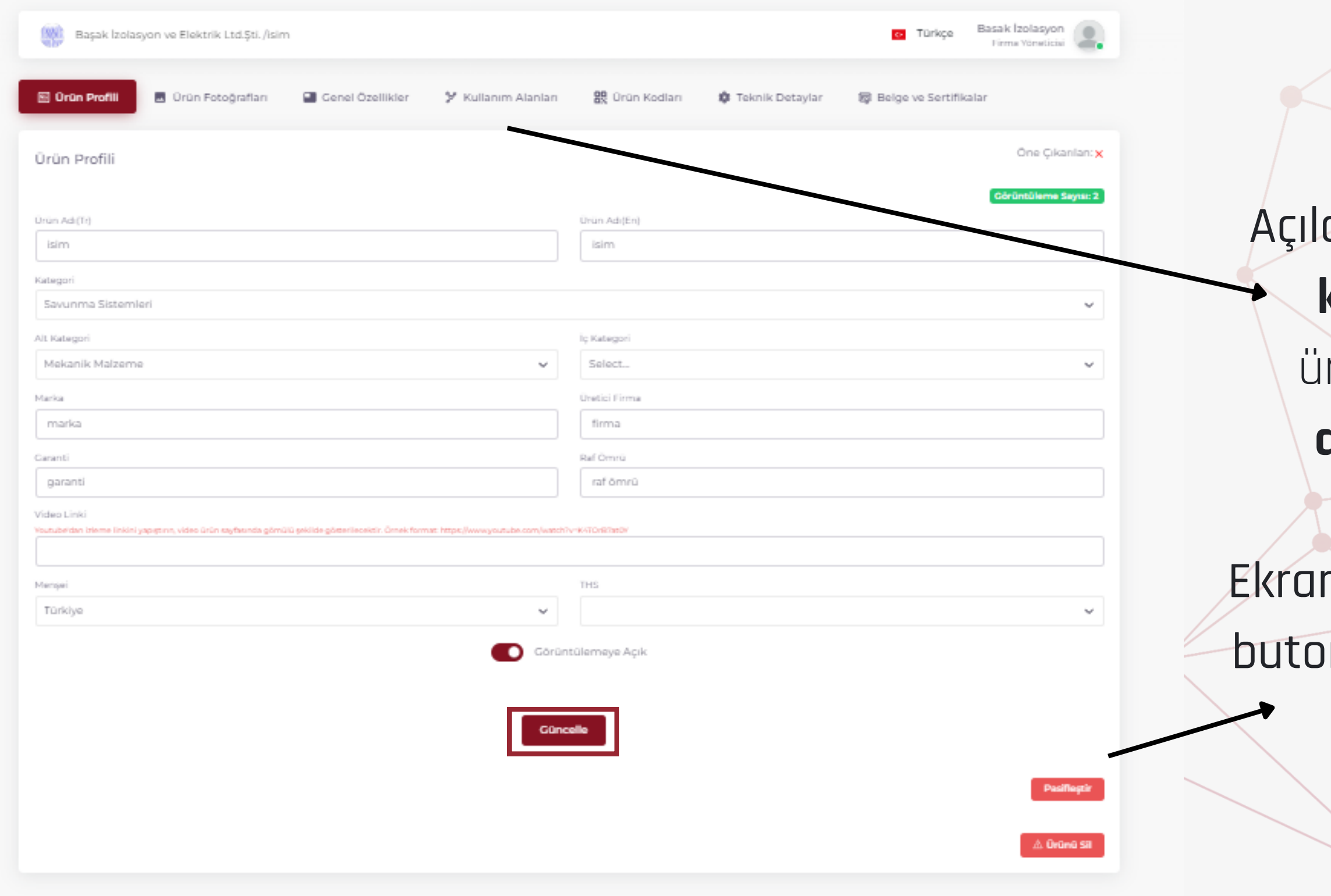

#### **Hizmet Kartları**

Yine menüden "**Bilgi Kartları**" başlığının altında yer alan "**Hizmet Kartları**"na giriniz. Açılan menüde firmanıza ait hizmetler listelenir. Hizmet eklemek için sayfanın sağ üstünde yer alan "**Hizmet Oluştur**" butonuna tıklayınız.

#### **Firmanıza ait hizmetleri listeleyiniz**

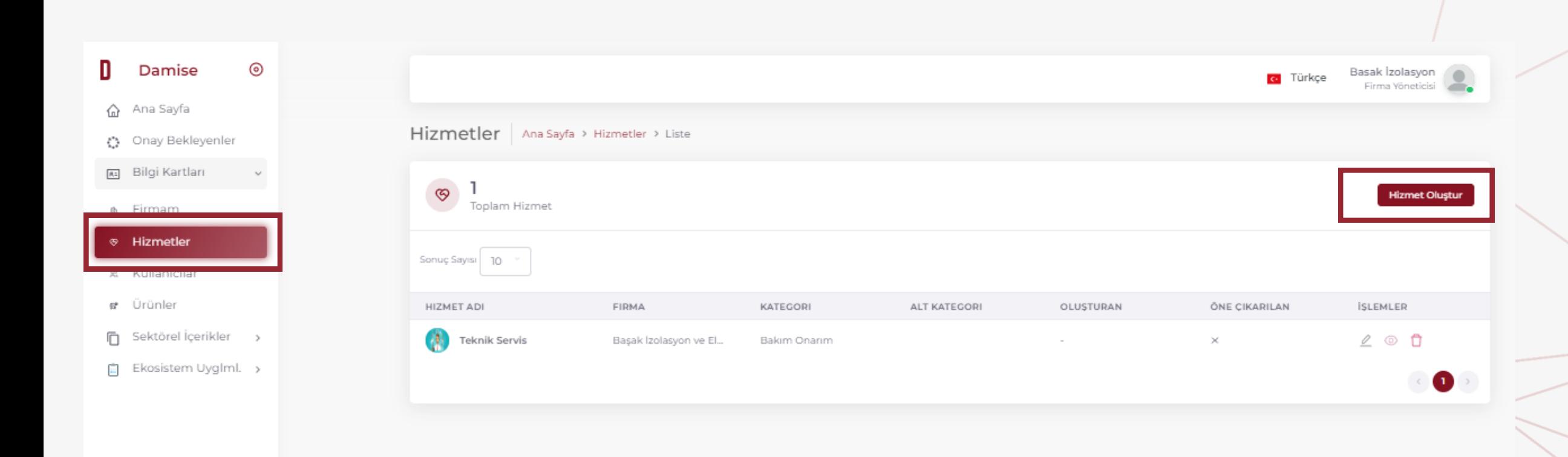

#### **Hizmet Kartları**

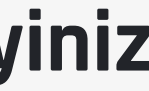

Hizmetlerinize dair temel bilgilerin girişini yaptıktan sonra "**oluştur**" butonuna tıklayınız.

#### **Firmanıza ait hizmetleri listeleyiniz**

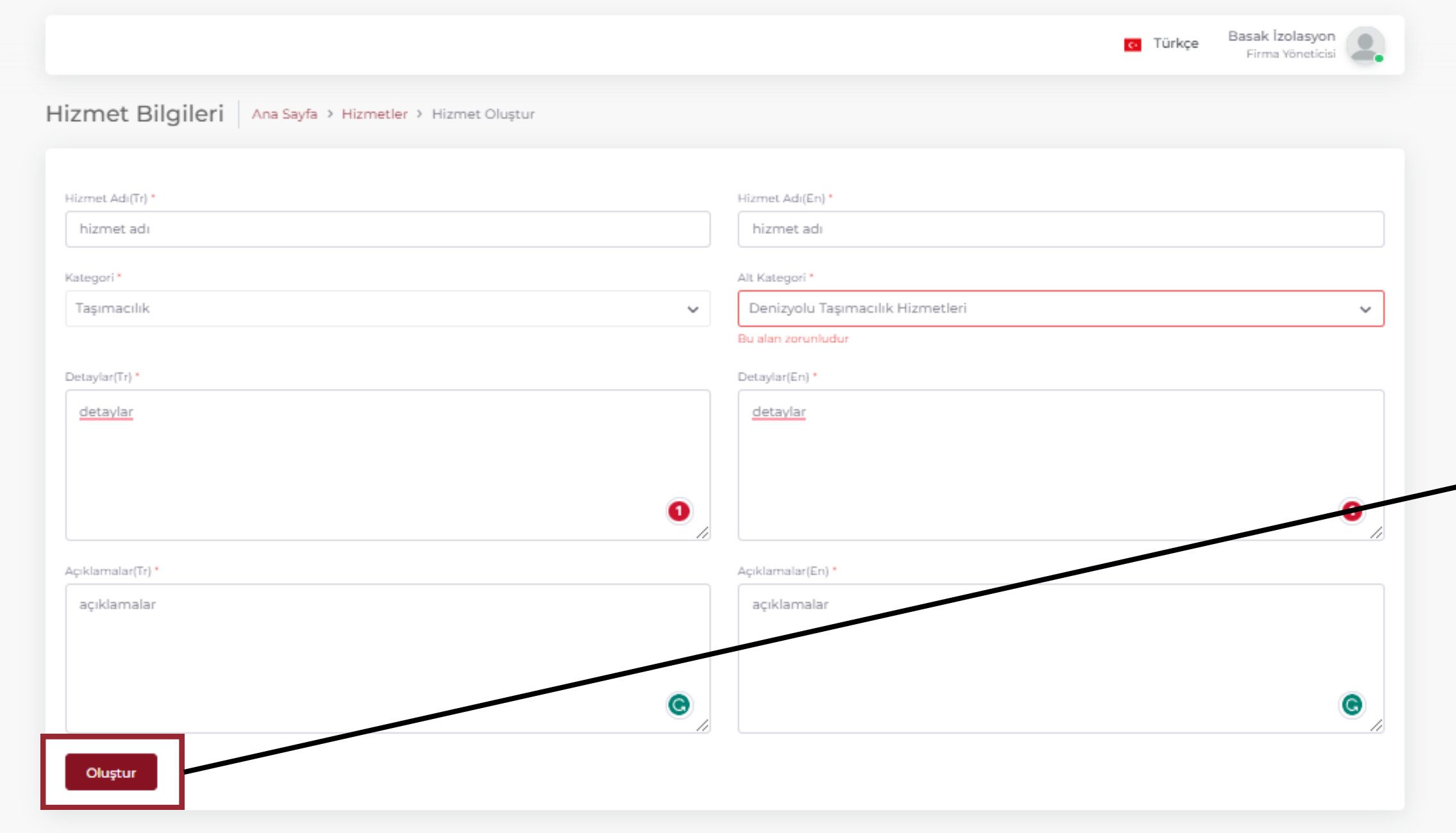

#### **Hizmet Kartları**

Hizmetinize ait **referans, belge ve sertifika ve fotoğraf** gibi detayların girişini yapabilirsiniz.

Ekranın sağ altında yer alan "**Pasifleştir**" butonu ile Hizmet Kartınızı silmeden görünürlüğünü kapatabilirsiniz.

#### **Açılan pencereden hizmetlerinizi detaylandırabilirsiniz.**

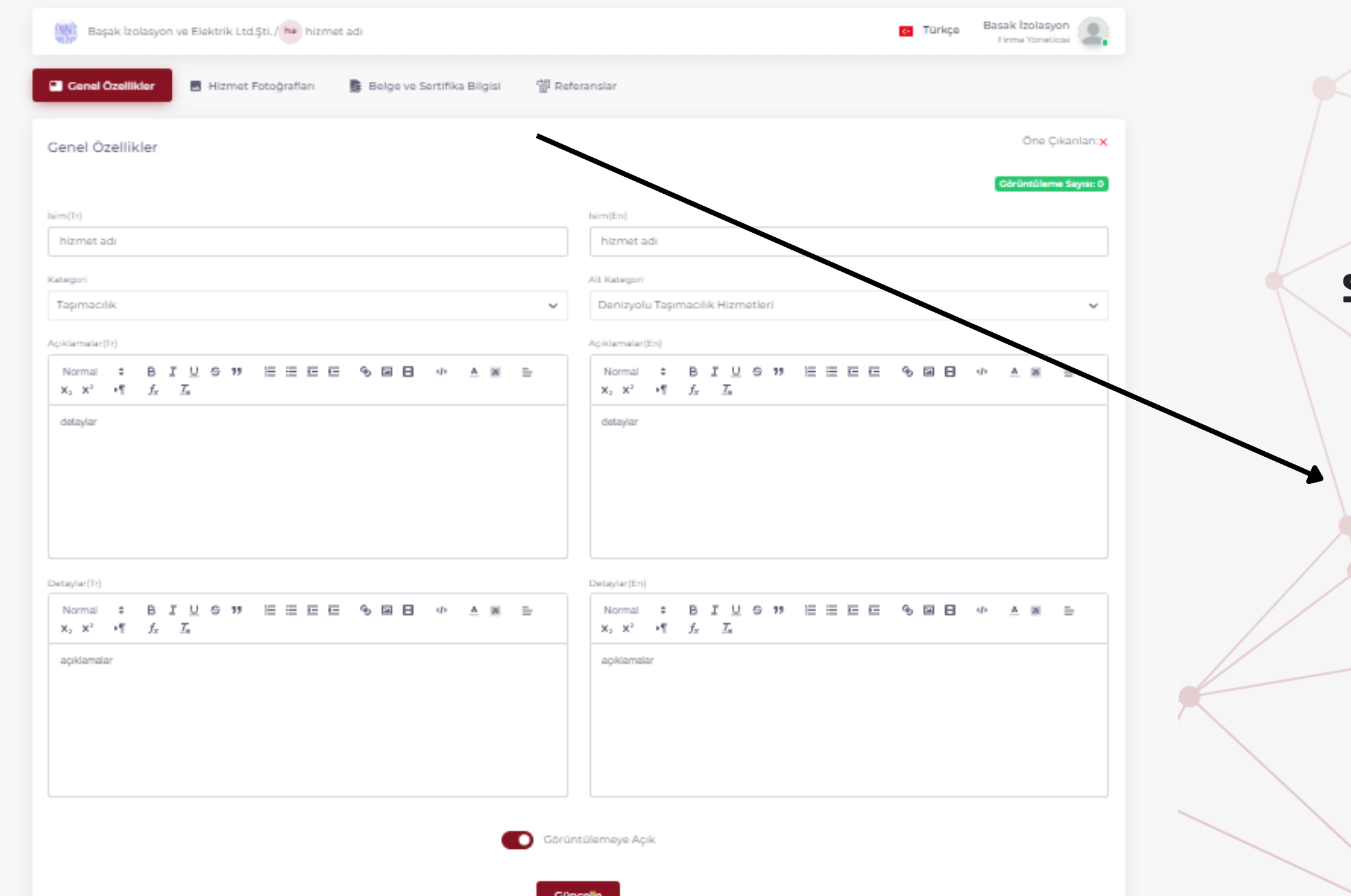

**Kongre günü günü Dijital Vitrin'den katılım sağlayabilirsiniz.**

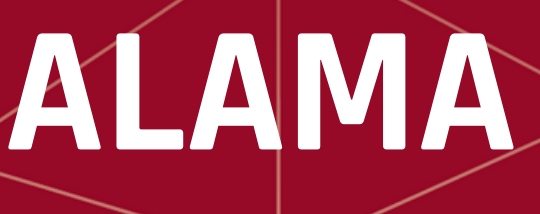

# **3. ULUSLARARASI İŞ VE İSTİF MAKİNALARI KONGRESİ VE KİRALAMA ZİRVESİ'NE ONLINE [KATILIM](https://damise.com/tr/dijital-vitrin/3-uluslararasi-is-ve-istif-makinalari-kongresi-ve-kiralama-zirvesi)**

# **DİJİTAL VİTRİN**

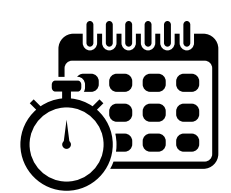

#### **Dijital Vitrin**

Panelde "**Ekosistem Uygulamaları**" menüsünde yer alan "**Fuarlar**"a tıkladığınızda, **3. ULUSLARARASI iŞ ve İSTİF MAKİNALARI KONGRESİ ve KİRALAMA ZİRVESİ** davetinizi görüntüleyerek daveti kabul edebilirsiniz.

#### **3. ULUSLARARASI iŞ ve İSTİF MAKİNALARI KONGRESİ ve KİRALAMA ZİRVESİ'ne online olarak Dijital Vitrin'de katılmak için birkaç adım**

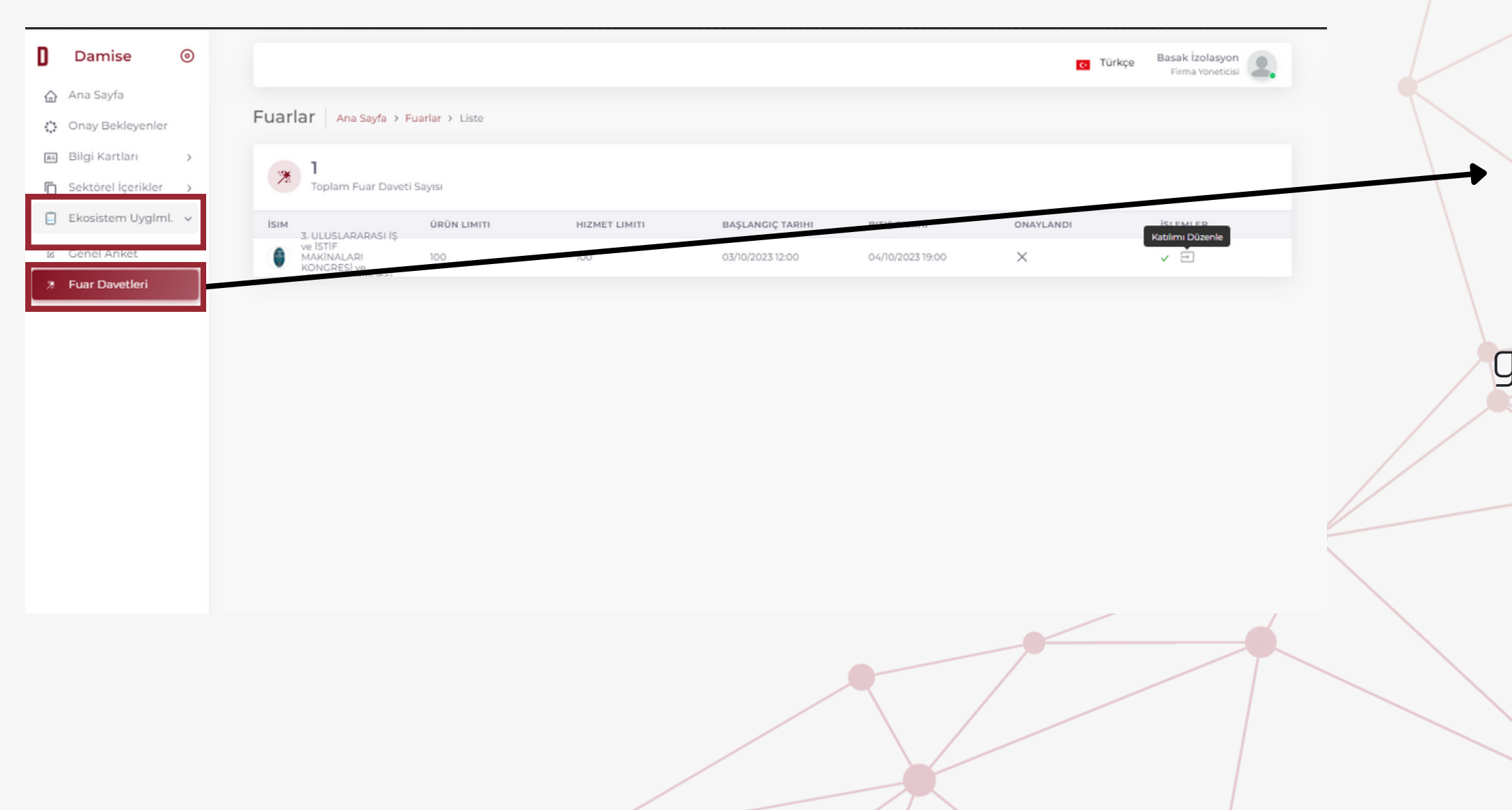

#### **Dijital Vitrin**

#### **Katılımı düzenle seçeneğinden Dijital Vitrin'de öne çıkmasını istediğiniz ürün ve hizmetlerinizi seçebilirsiniz.**

Firmanıza kayıtlı ürün ve hizmetleri "**Firmanızın Ürünleri/Hizmetleri**" bölümünde görüntülersiniz. Fuar için sergilemek istediğiniz ürünü "**+**" işaretine tıklayarak seçebilirsiniz.

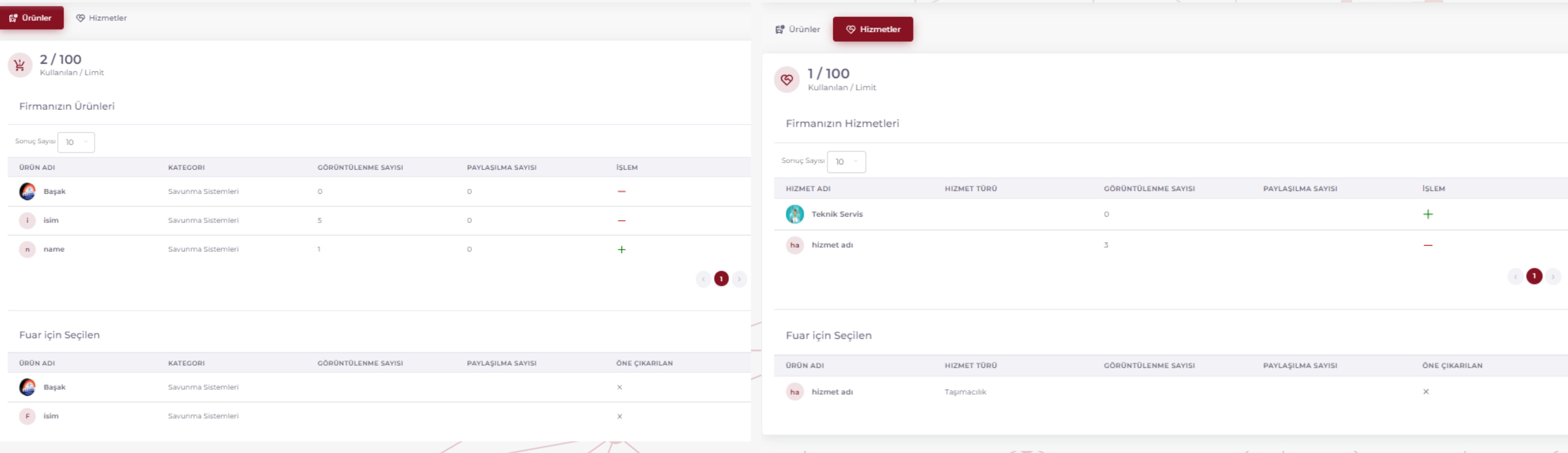

#### **ZİRVEYE KATILIM**

 $\bullet$ 

#### **3. ULUSLARARASI iŞ ve İSTİF MAKİNALARI KONGRESİ ve KİRALAMA ZİRVESİ'NE ONLINE KATILIN!**

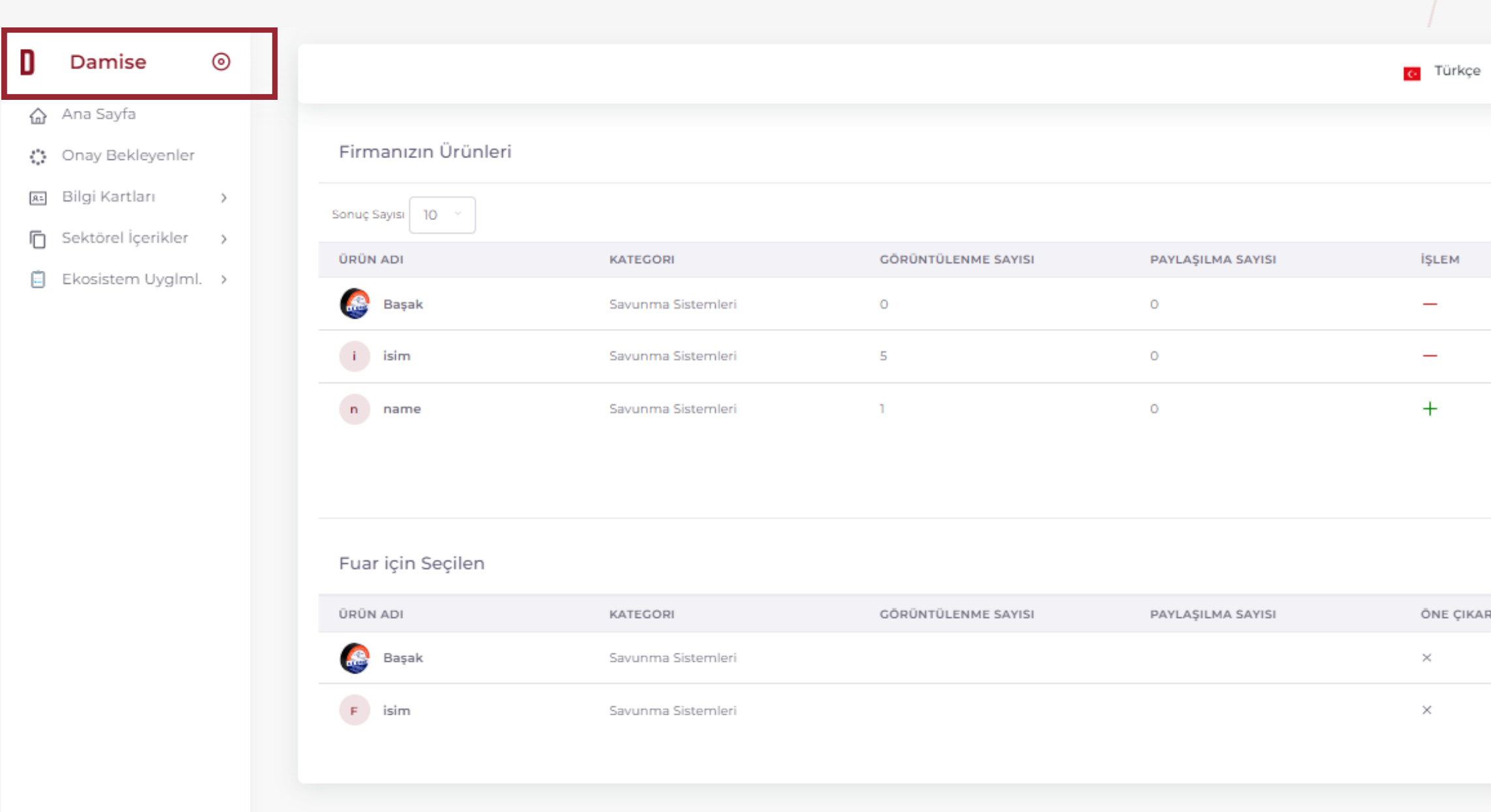

Tüm girişleri tamamlamanızın ardından fuara katılım için panelin solunda yer alan "**DAMISE**" logosuna tıklayarak ana sayfaya gidiniz.

#### **ZİRVEYE KATILIM**

#### **3. ULUSLARARASI iŞ ve İSTİF MAKİNALARI KONGRESİ ve KİRALAMA ZİRVESİ'NE ONLINE KATILIN!**

#### DAMISE'ye kullanıcı girişi yaptıktan sonra Üst Menü'den "**Dijital Vitrin**"e tıklayınız. **3. ULUSLARARASI iŞ ve İSTİF MAKİNALARI KONGRESİ ve KİRALAMA ZİRVESİ**'ne girerek etkinliğe

**online katılım** sağlayabilirsiniz!

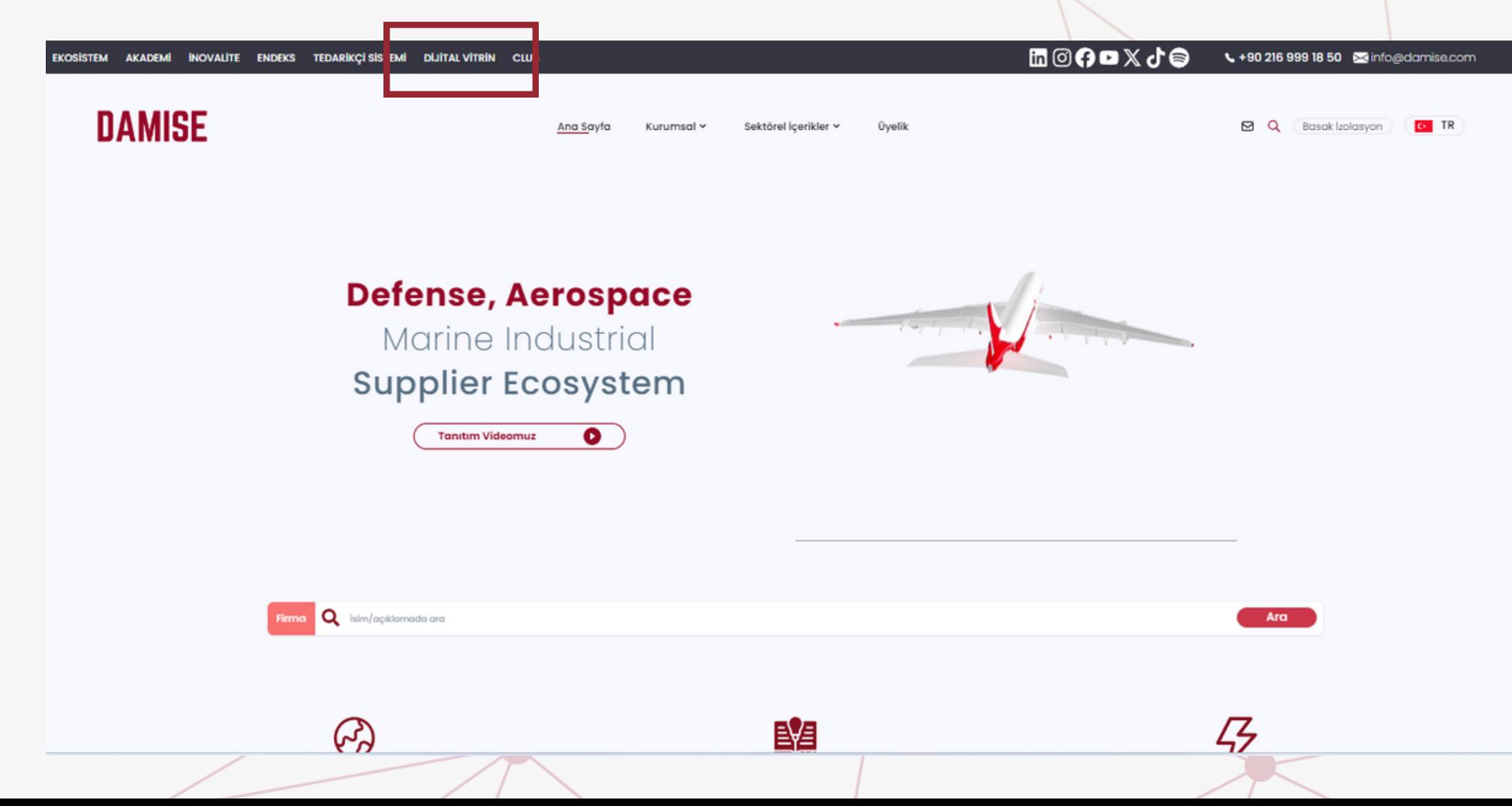

### **ZİRVEYE ZİYARETÇİ KATILIMI**

#### **DİJİTAL VİTRİN'DE ONLİNE ZİRVE DENEYİMİNE HERKES DAVETLİ**

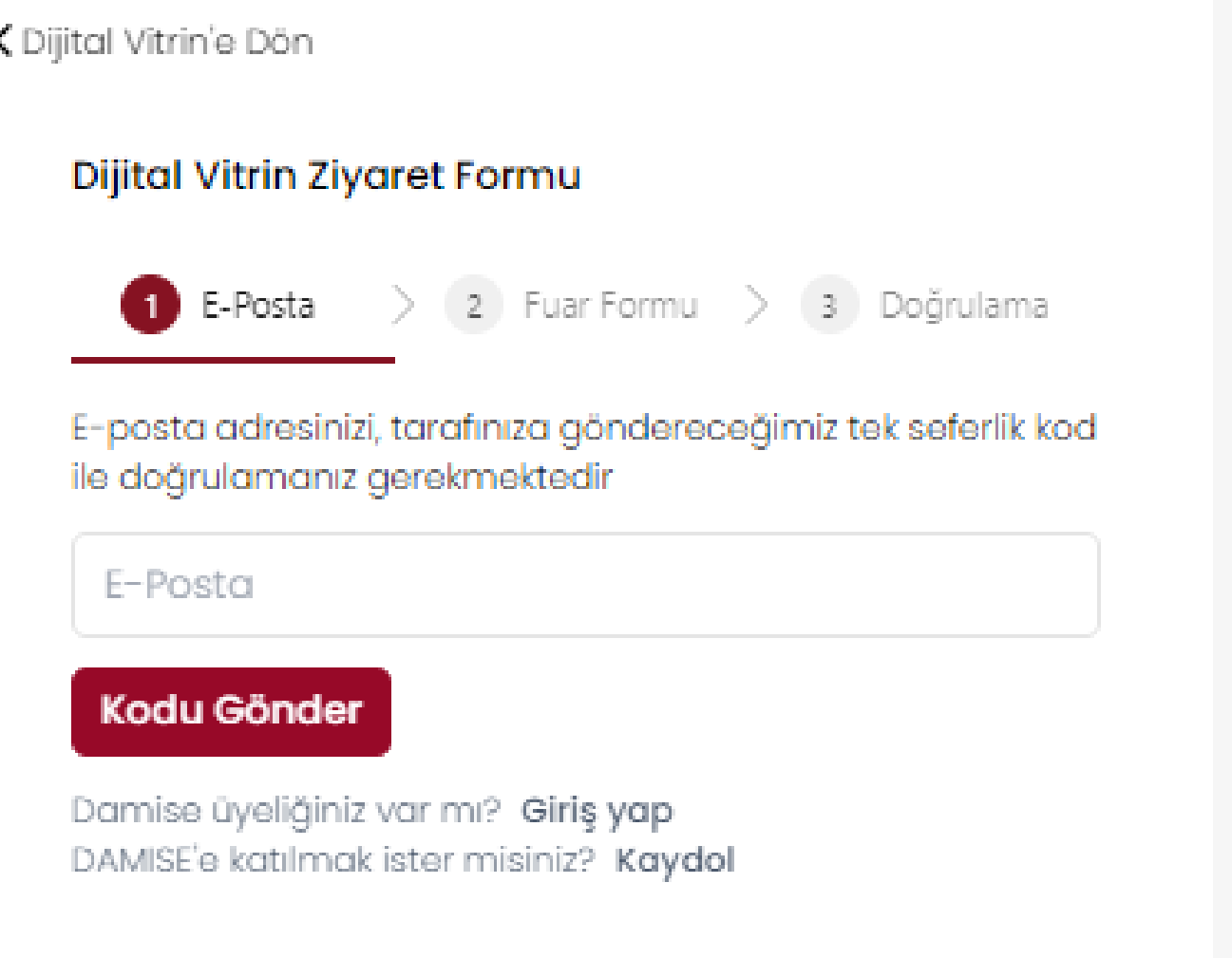

DAMISE'de kayıtlı firmanız bulunmaması durumunda 3. ULUSLARARASI iŞ ve İSTİF MAKİNALARI KONGRESİ ve KİRALAMA ZİRVESİ'ne giriş yapmanızın ardından sizlere basit **bir form** sunulur. Bu formdaki aşamaları tamamlayarak zirveye katılım sağlayabilirsiniz.

DAMISE ve Dijital Vitrin'e yönelik sorularınız olması halinde bizimle **iletisim@damise.com** adresinden iletişime geçebilirsiniz.

#### **Canlı** yardıma bağlanmak için whatsapp hattımıza erişebilirsiniz **Whatsapp: +90 216 999 18 50**

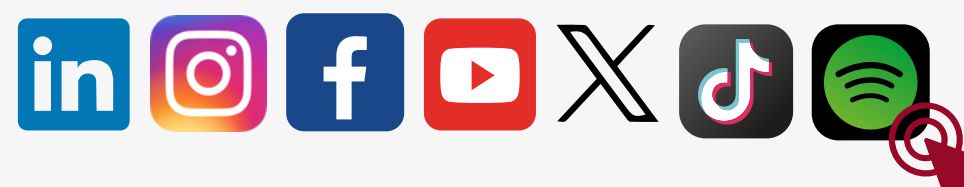

*Adrese gitmek için lütfen logoya tıklayınız.*

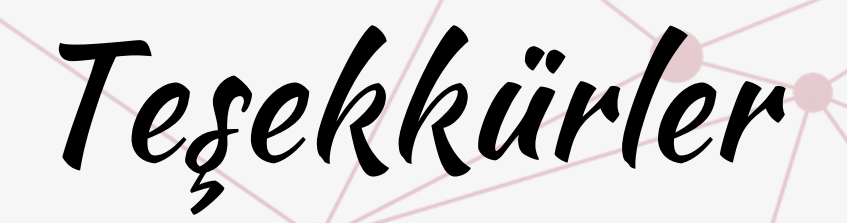

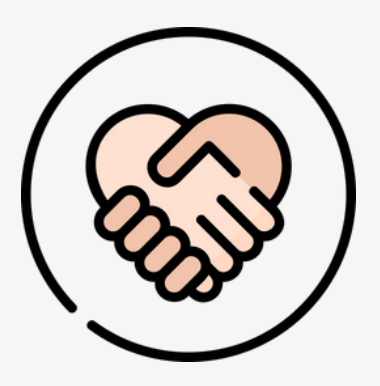

Organizasyon firması İMDER ve İSDER'le görüşme talepleriniz için **buraya [tıklayınız.](https://www.imderisdercore.com/tr/iletisim)**

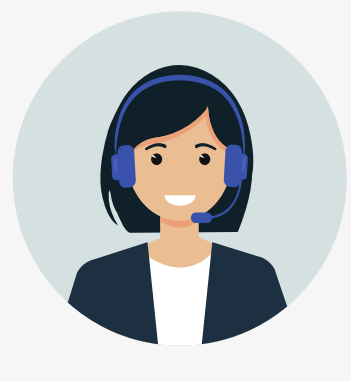